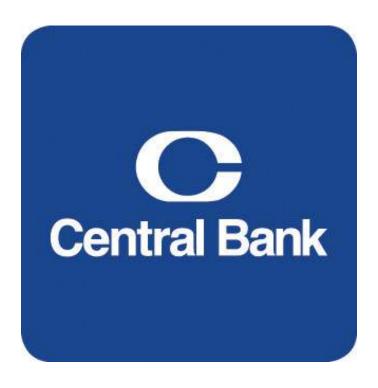

# Commercial Online Banking User Guide

Commercial Online Banking Video Tutorials are located on our website at the following web address: https://www.centralbank.com/commercial-online-banking-video-tutorials. You may also access the Video Tutorials by accessing www.centralbank.com/Customer Service/Commercial Online Banking Video Tutorials.

# **Table of Contents**

| About Commercial Online Banking                  | 3  |
|--------------------------------------------------|----|
| First Time Sign-On                               |    |
| Navigation                                       | 4  |
| Dashboard                                        | 5  |
| Accounts                                         |    |
| Balance Definitions                              | 6  |
| Transaction Search                               |    |
| Performing a Search                              | 6  |
| Payments                                         |    |
| Transfers                                        |    |
| Check Services                                   |    |
| Reports                                          |    |
| Administration                                   |    |
| Add a User                                       |    |
| Edit a User                                      |    |
| View a User List                                 |    |
| Reset Login                                      |    |
| Reset Password                                   |    |
| Delete User                                      |    |
| Account Preferences                              |    |
| Additional Services                              |    |
| Alerts                                           |    |
| View Alerts                                      |    |
| Send and View Messages                           |    |
| Manage Alert Settings                            |    |
| Manage Alert Delivery                            |    |
| Other Settings & Preferences                     |    |
| Change Password                                  |    |
| Manage Banks                                     |    |
| Change Startup Screen                            |    |
| Activate Token                                   |    |
| QuickBooks Clients                               |    |
| Login Issue                                      |    |
| Notice of loss, theft, unauthorized use or error |    |
| Conclusion                                       | 15 |

# **About Commercial Online Banking**

Commercial Online Banking provides the best financial resource available for your organization.

- Account Information Reporting: Prior Day and Current Day including Real Time Balance Updates
- Transfers and Loan Payments
- ACH Origination
- Wire Origination Domestic and USD International
- Check Inquiries
- Custom Alerts
- Stop Payments
- Online Statements
- Custom Reports
- CentralMOBILE Business

Access Central Bank's website at www.centralbank.com, Business, Cash Management Services to review the most current version of the Terms and Conditions to the Master Treasury Agreement where all services are further outlined.

# First Time Sign-On

To log on to Commercial Online Banking, access the website <a href="https://www.centralbank.com">https://www.centralbank.com</a>.

A security token is now required at login. Your security passcode may be obtained either from the physical security token, previously issued, or from the Mobile App, loaded to your Mobile Phone. See additional instructions below.

- 1. Click on Business.
- 2. Under Business, select Online Banking (the icon on the right side of the screen) Click Commercial Online Banking.
- 3. A pop up will appear alerting you that the link will take you away from centralbank.com, **click OK**. You will be routed to Commercial Online Banking's sign-on screen.
- 4. Enter the Company ID, User ID (in lowercase letters), and your existing CentralNET Business password (this is casesensitive) in the appropriate fields.

- 5. Click Access Accounts.
- 6. You will then receive a Service Agreement prompt. Accept the terms by choosing "I Accept" to move forward.
- 7. **Change Password.** You will be prompted to change your password. Your new password will need to be 8 32 characters with at least one alpha character, one special character and one number.
- 8. Activate Token Device. Activate your token by entering the following:
  - a. Three pieces of information are required:
    - Activation Code: central2021
    - ii. Token Number: If you do not already have the security token, you will need to download the Symantec VIP Access app through your mobile device.
      - For physical tokens the Token Number can be found on the back and usually begins with AVT or FT.
      - For mobile tokens, this can be found at the top under Credential ID and usually begins with SYMC.
    - iii. **Passcode**: The current Security Code displayed on your token.
  - b. After clicking **Submit**, wait for a new Security Code and then enter this into the passcode field.
  - c. You should also see a message at the bottom of this screen stating that your token has been activated successfully.

**NOTE:** The system will prompt you to **change your password** after your initial login and every 120 days.

If you need assistance, please contact Online Banking Client Services at 859-253-6338 Monday – Friday 8:00 AM ET – 5:00 PM ET.

# **Navigation**

Whether you are logging in for a quick balance inquiry, or preparing to complete payroll, your destination is only a click away. In fact, all services available are listed within your horizontal toolbar on the top of the screen.

Services can be accessed by clicking on the name of your selection within the horizontal toolbar. Selecting a service will advance to functions specifically assigned to your access.

\*Please do not use your browser's forward and reverse commands when navigating the system; you should always use the screen navigation options.

**NOTE:** Show is located at the bottom of pages with lists of accounts or transactions. Click the arrow next to **Show** to determine the number of items listed on the screen: 10, 25, 50, 100

#### **Dashboard**

The initial screen presented after logging into Commercial Online Banking is referred to as your **Dashboard**. The Dashboard allows you to view deposit and loan accounts including balances on a single screen. Additionally, from the Dashboard, you may choose to view additional information on the desired account by clicking on its account number (in blue).

The Actions dropdown arrow, to the right of available balance for each account, provides you with a quick access path to:

- Account Activity Export
- Create Stop Payment
- Create Transfer
- View Account Activity
- View Current Day
- View Prior Day
- View Statement

#### **Balance Definitions**

The following defines balance information:

- **Ledger Balance** is the account's "book" balance, or the balance after all deposits and withdrawals posted to the account the prior night.
- Available Balance is the current ledger plus or minus current business day activity, minus holds, and the addition of related balances.

To view and print current deposit account balances:

- 1. Select Dashboard.
- 2. **Select** to quickly access the account view for all accounts.
- 3. Select the **Print** icon and Click Print to print the current balance for each account.

#### **Accounts**

Under the **Accounts** tab, the options of **Manage Accounts** and **Account & Research Tools** display. This provides real time access to current account balance information, prior day transactions and current day transactions.

Under **Manage Accounts**, select one of the following to display the desired balance and transaction information:

- Activity: Click the arrow next to Account to choose the specific
  account to view. Includes balance summary as of the current day and
  the ability to search pending, posted and scheduled transactions from a
  specific date range, keyword, amount, deposits by date, withdrawals by
  date or check number. Click the blue Transaction Type for expanded
  transaction information.
- Prior Day: Search by a specific date or a date range to review prior day balances and transactions
- Current Day: Search by a specific date or date range to Review current day balances

Under **Account & Research Tools**, you can select one of the following:

- **Export Profiles**: Create, edit or delete export profiles. Export data based on an existing profile.
- Export History: Provides information about each executed export report
- Statements: Select and view a list of available online statements
- Transaction Search: By account(s), search for a specific transaction or group of transactions

#### **Transaction Search**

Selecting Accounts, Account & Research Tools, Transaction Search allows parameters to be entered to search for a specific item(s) by account. Search parameters include:

- Account
- Transaction Type
- Date
- Options including Check Number, Amount, Customer Reference, Bank Reference

### Performing a Search

1. Select Account(s)

- 2. Under Type, choose either All Transaction Types, Select Transaction Types or Input Transaction Types.
- **3.** Choose either **All Credit Transactions**, **All Debit Transactions** or both. Another option would be to click next to the specific transaction type(s) you would like to view.
- 4. **Select either a Single Date or a Date** Range for the transactions to be displayed.
- 5. Select other **Options** if needed.
  - Check Number Enter either the check number from a specific check or a check number range
  - Amount Enter either a specific amount or an amount range
  - Customer Reference Limits the search to transactions with a specific reference value, such as a transaction confirmation number.
  - Bank Reference Limits the search to transactions with matching financial institution reference information.
- 6. Click Search
- 7. Within the **Search Results**, click the blue date to display expanded transaction information.
- 8. Select **Print** to print the results displayed.

### **Payments**

Payments provides quick access to all components related to both ACH and Wire origination. Within Payments you can manage recipients, create templates, originated payments, export or import information.

For service specific information related to Payments, ACH or Wire, please see the ACH User Guide or the Wire User Guide.

Payments, either ACH transactions or Wire, may not have an effective date on a Federal Reserve Holiday. Federal Reserve Holidays include:

New Year's Day
Martin Luther King Jr Day
Presidents Day
Memorial Day
Independence Day
New Year's Day
Labor Day
Columbus Day
Veterans Day
Thanksgiving
Christmas Day

#### **NOTES:**

For holidays falling on Saturday, Federal Reserve Banks and Branches will be

open the preceding Friday. For holidays falling on Sunday, all Federal Reserve Banks and Branches will be closed the following Monday.

#### **Transfers**

Transfer funds between deposit accounts and to make payments to loan accounts at Central Bank. Transfers between accounts are updated to the account on a real-time basis. Transfers entered after 9 PM ET will be applied at the end of the next business day (excluding bank holidays). Loan payments entered before 9 PM ET will be applied at the end of each business day (excluding bank holidays). Loan Payments entered after 9 PM ET will be applied at the end of the next business day (excluding bank holidays).

Commercial Online Banking enables users to quickly manage transfers by creating templates. Approvers may be added for transfers to ensure dual control.

Click **Transfers** to access **Manage**, **Create Transfers**, **Transfer Tools** and **Create Templates**.

The **Transfers**, **Manage**, **Transfer Center** page is a central point for transfer activity where you can perform transfer-related tasks:

- Search Transfers
- Create Transfers
- View/Edit Transfers
- Approve, Reject and Delete Transfers

Search either All or Pending from a date range, transaction number or status.

The **Transfers**, **Manage**, **Transfer Template Center** page is used to select template options or review existing templates.

# **Create a Transfer Template**

1. To create a Transfer Template, under Transfers, Template Center, click the

Create Template icon. Choose One to Many or Many to One. This designates the number of accounts that you will be transferring from and to.

2. Input the Template Information.

**Template Activation** Defaults to Active

Template Name A unique name for the template
Transfer From The source account for the transfer
Limit Amount Optional. The maximum amount that is

allowed from this template.

Options Allow Amount to be Changed, Add Memo

Information, Allow Memo Text to be

Changed

- 3. Under **Transfer To**, choose the account(s) that you will be transferring into. Click **Select Accounts**.
- 4. Check the box next to the account(s) and click **Done**. Click **Continue**. Click **Submit Template**.
- 5. When completed, you will receive a Successful Submit message. Click **Template Center** to review the template or to initiate a transfer.

#### **Create Transfers**

Click Transfers, Create Transfers, to create a **Single** transfer, **One to Many**, and **Many to One**.

- **Single Transfer** allows a transfer from one "from" account to one "to" account. The transfer should be immediate, if entered within the timeframe allowed. All transfers are found in the **Transfer Center**.
- One to Many transfer allows the selection of one "from" account, and multiple "to" accounts. The transfer should be immediate, if entered within the timeframe allowed. All transfers are found in the Transfer Center.
- **Many to One** transfer allows the selection of multiple "from" accounts, and one "to" account. The transfer should be immediate, if entered within the timeframe allowed. All transfers are found in the **Transfer Center**.
- 1. To create a **Single Transfer**, click **Transfers**, **Single** and complete the fields listed below:

**Transfer From**: Debit account from which funds are taken **Transfer To** Credit account where the funds are directed

**Date** Date funds are to be transferred

**Amount** Amount of the transfer

**Frequency** Either One-Time, or Recurring

**Options** Add Memo Information

- 2. Click Continue.
- 3. Click Submit Transfer.

#### **Quick Transfer**

- 1. From the Dashboard, **Quick Transfer** is a widget displayed.
- 2. Enter the From Account from the "Select Account" drop down options.
- 3. Choose the **To Account** from the "Select Account" drop down options.
- 4. When a loan account is chosen, two options will appear. Select the appropriate option, either **Regular Payment** or **Principal Only**.
- 5. Enter the **Amount**.
- 6. Click Next
- 7. Click Done.

To verify a transfer, go to **Transfers**, **Transfer Template Center**. Enter specific search criteria, or search all transfers completed that day. The Transfer Center will also show if there are pending transfers to be approved. Click on **Template Status** to sort by **Approved**, **Pending Approval or Rejected**.

To approve a transfer, click the box next to the transaction to be approved and click **Approve**.

#### **Check Services**

To view, place, or cancel a stop payment, to inquire if a check has cleared or obtain an image of an item, select **Check Services** from the horizontal toolbar.

#### View Stop Payments

- 1. Click on Check Services.
- 2. Under Manage, select Stop Payments.

#### Create a Stop Payment

- 1. Click on Check Services.
- 2. Under Create, select either Single Stop or Multiple Stop.
- 3. Enter the following information:

**Account** The account against which the check was

written.

**Expiration Term** The end date of the request placed.

**Stop Type** How many checks the stop payment request

affects, either Single for a single check or

Range for a series of checks with no

interruption in numbering.

**Date Written** Date of the check

**Amount** The amount for which the check was written

Payee The name of the person or company to

whom the check was issued.

**Reason** The reason why a stop payment is being

requested. Select an option from the drop-

down list.

**Memo** The text that appears in the memo line of

the check.

4. Click Continue.

5. Once you preview the stop, select Submit.

6. A confirmation will appear that states the stop was a success.

7. To view the stop, select Manage Stop Pay.

#### Cancel a Stop Payment

 Select Check Services, under Cancel select either Single or Multiple Stop.

- 2. Select the **Account** from the dropdown
- 3. Choose the Stop Type, either Single or Range
- 4. Enter the Check Number and Amount.
- 5. Click Continue.
- 6. Review the cancelled stop and select **Submit.**
- 7. A **confirmation** will appear that states the cancellation was a success.

**Research Tools** is also located under Check Services. This enables the user to search for a check inquiry, image search, or image activity.

To search for a Check Inquiry:

Account Check Number(s) Choose Single or Range

# Reports

Under the **Reports** tab, you will find the below reports:

My Reports

Account Reports

Payment Reports

Transfer Reports

• Check Services Reports

- File Services Reports
- User Activity Report
- User Audit Report
- User Setup Report

### **Administration**

This functionality applies only to the Administrator. The Administrator controls the access other users have to the organization through Commercial Online Banking. The primary administrative duties include setting up users and managing user access privileges.

#### Add a User

- 1. Under **Administration**, click **Users**.
- 2. Click Create User.
- 3. Complete the required fields to establish the user. This includes the below:
- First Name
- Last Name
- User ID
- Password
- Security Level

- Approvals
- Payment Limits
- Access Schedule
- User Entitlements

**NOTE**: All users will use the same Company ID.

**NOTE:** ACH and Cash Management services can be granted with a written request. The ACH services requires an application, agreement and approval process. If you desire this service, please contact Central Bank's Corporate Services at (859) 253-8743.

#### Edit a User

- 1. Click Administration.
- 2. Select **Users**
- 3. Click , then Edit User.
- 4. Edit the User's settings.
- 5. Click Save.

#### View a User List

- 1. Click Administration.
- 2. Select Users.

#### Reset Login

If a User is locked out of the system:

- 1. Click Administration.
- 2. Select Login.
- 3. Enter the User ID.
- 4. Click Submit.

#### Reset Password

- 1. Click Administration.
- 2 Select Password
- 3. Enter the User ID.
- 4. Enter **New Password**.
- 5. Click Submit.

#### Delete User

- 1. Click Administration.
- 2. Select Users.
- 3. Click next to the **User**.
- 4. Select Delete User.
- 5. Click **Delete**.

#### **Account Preferences**

Commercial Online Banking allows you to customize how your account names appear online. If you would like to rename your accounts, follow the steps below:

- 1. Click Administration.
- 2. Click Account Preferences
- 3. Type the **Nickname** over the existing Account Name.
- 4. Click Submit Preferences.

### **Additional Services**

To access CentreSuite, Lockbox, Card Manager, or Positive Pay, simply select the **Additional Services** option from the menu bar. Select the service you want to access, and it will launch to the intended site.

### **Alerts**

#### View Alerts

- 1. Click the **down arrow** next to the user's name.
- 2. Select View Alerts.

#### Send and View Messages

- 1. Click the **down arrow** next to the user's name.
- 2. Select **Send and View Messages**.
- 3. Click **Create Message** to send a message to bank personnel.

#### Manage Alert Settings

- 1. Click the **down arrow** next to the user's name.
- 2. Select Manage Alert Settings.
- 3. Click Create Alert.
- 4. Assign the appropriate alerts for this user to have, choose from the following:

Check Number Cleared
Password Expiration
Reminder
Payment Status

Periodic Balance
Personal Reminder
Recipient Status
Secure Message Notification

Template Status Transaction

- 5. **Assign** the user's email in order to receive the alerts.
- 6. Click Submit.

#### Manage Alert Delivery

- 1. Click the **down arrow** next to the user's name.
- 2. Select Manage Alert Delivery.
- 3. Click Add Delivery Method.
- Enter the email address or phone number that should receive the alert.
- 5. Click Done.

# Other Settings & Preferences

#### Change Password

- 1. Enter Old Password.
- 2. Enter the New Password and Confirm.
- 3. Click Submit.

#### Manage Banks

Use this page to view and manage standard and preferred banks. Click on a bank name (listed in blue) for contact information.

#### Change Startup Screen

Use this page to define the default page to display upon logging in and upon completion of various activities.

#### Activate Token

This page is used to activate tokens, using the token device and information provided by the bank.

# **QuickBooks Clients**

Please reference your product user guide to change the bank/financial institution your accounting software package is directed towards online. When given the option of choosing a new bank/financial institution please select Central Bank, Kentucky - Business.

## Login Issue

Company Administrators may contact Commercial Online Banking Client Services at 859-253-6338 Monday- Friday 8 AM – 5 PM. If you are a sub-user, your Company Administrator can reset your password.

**NOTE**: You will be required to identify your organization and yourself before the bank can reset your password.

# Notice of loss, theft, unauthorized use or error

If you believe, or any individual acting on your behalf in connection with Commercial Online Banking believes, that any of your Access Credentials have been lost or stolen, that any transaction involving any of your Accounts or any of your loan accounts may have been or may be made without your authorization or that we may have made an error with respect to any of your Accounts or any of your loan accounts, you or that individual must contact our Commercial Online Banking Customer Service immediately at 859-253-6338.

If there is an issue with a transaction listed on your statement and you need more information, telephone us at Commercial Online Banking Customer Service, 859-253-6338, as soon as possible. We must hear from you within 30 days after we provide you with the statement initially listing the transaction in question. Please provide us with the information listed below:

- Your name and address.
- The dollar amount of the suspected error.
- Describe the transaction you are unsure about, explaining the potential error or why you need additional information.

### Conclusion

Utilizing all of the functionality available in Commercial Online Banking will dramatically impact the efficiency of your organization's financial areas. Please feel welcome to contact either your banker, Commercial Online Banking Client Services at 859-253-6338 or Cash Management as it would be our pleasure to assist you.